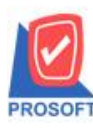

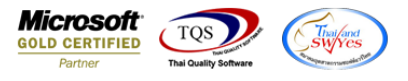

# **ระบบ Enterprise Manager**

 $\triangleright$  รายงานรายละเอียดเจ้าหนี้สามารถ Design เพิ่มแสดง Column เลขประจำตัวผู้เสียภาษี,สาขา และ Email ได้

1.เข้าที่ระบบ Enterprise Manager > APSetup > กา หนดรหสั เจ้าหน้ี

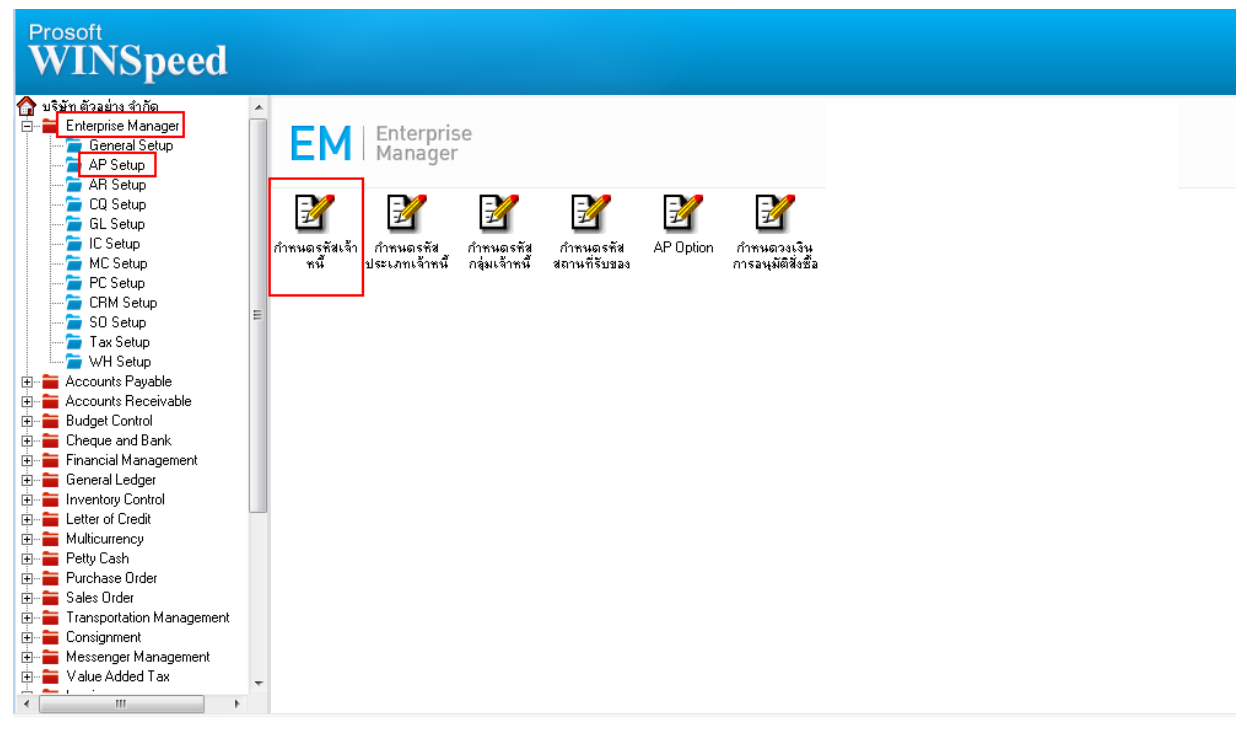

#### 2.เลือก Preview

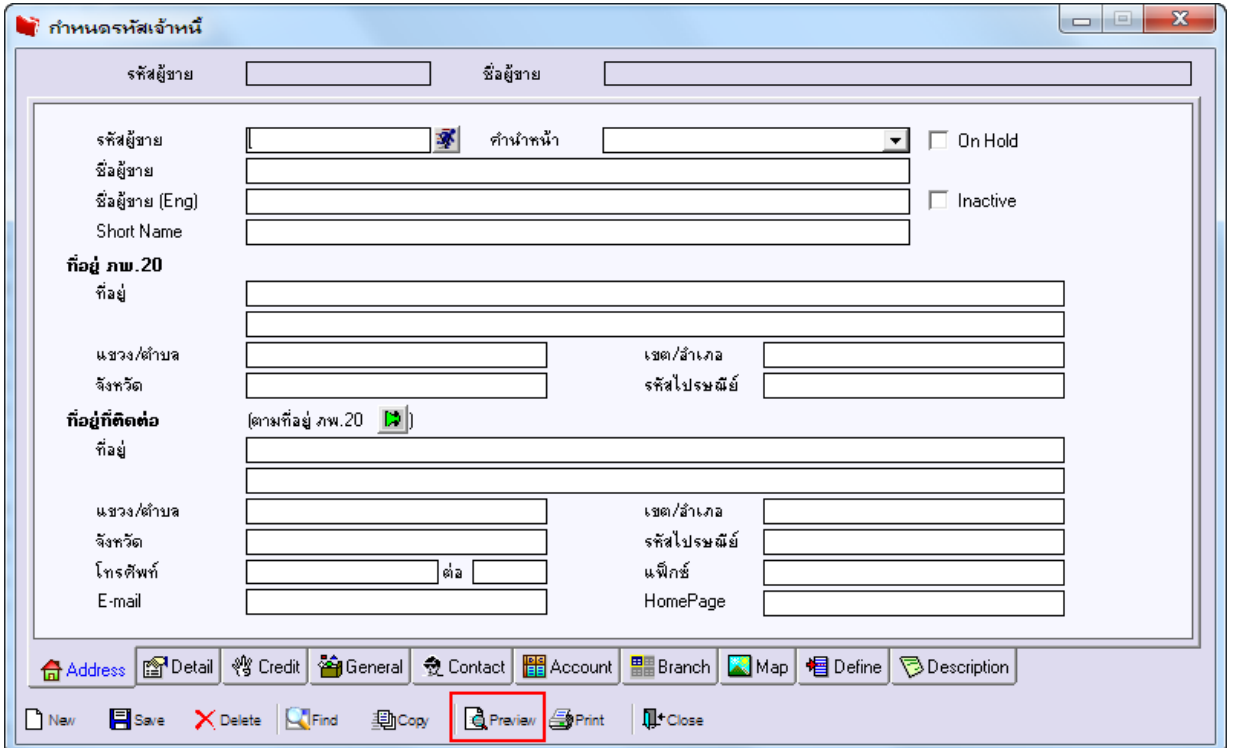

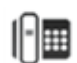

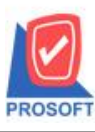

## **บริษัท โปรซอฟท์ คอมเทค จ ากัด**

**2571/1ซอฟท์แวร์รีสอร์ท ถนนรามค าแหงแขวงหัวหมากเขตบางกะปิ กรุงเทพฯ 10240 โทรศัพท์: 0-2739-5900 (อัตโนมัติ) http://www.prosoft.co.th**

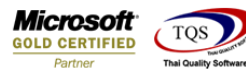

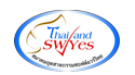

#### 3. กำหนด Range Option เรียกรายงาน

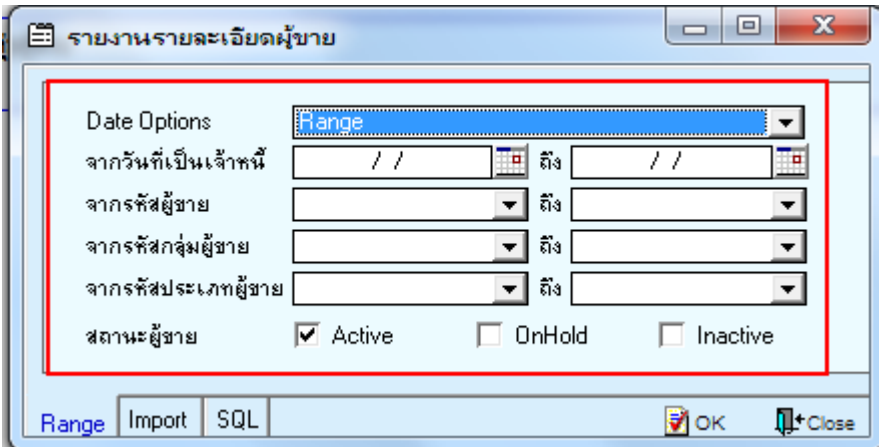

### 4.เลือก Design

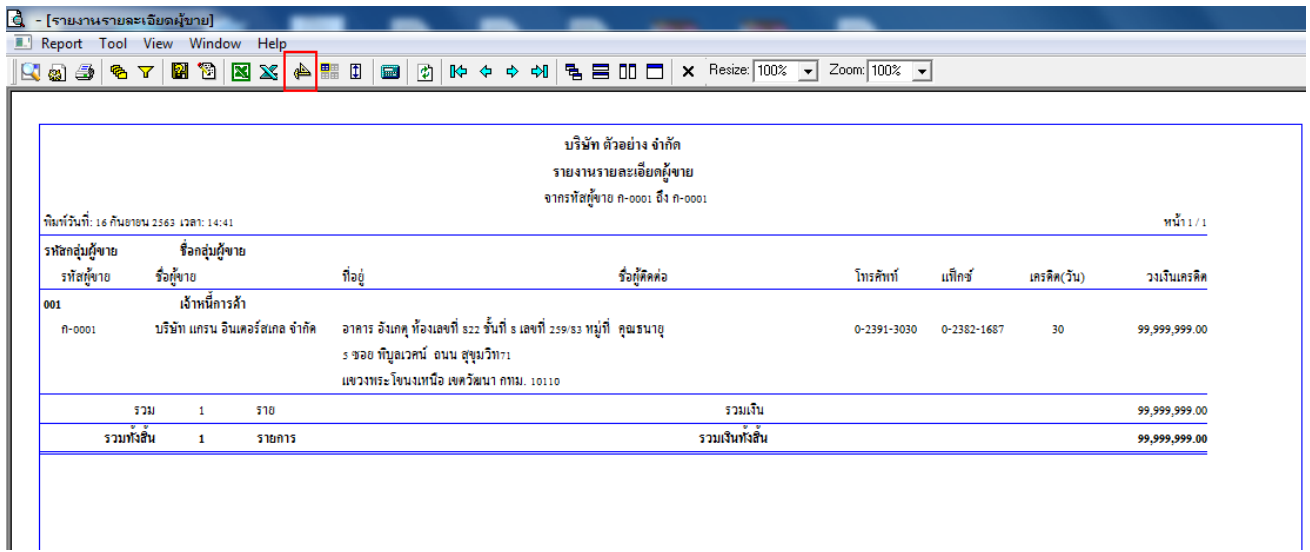

#### 5.Click ขวา Add… > Column

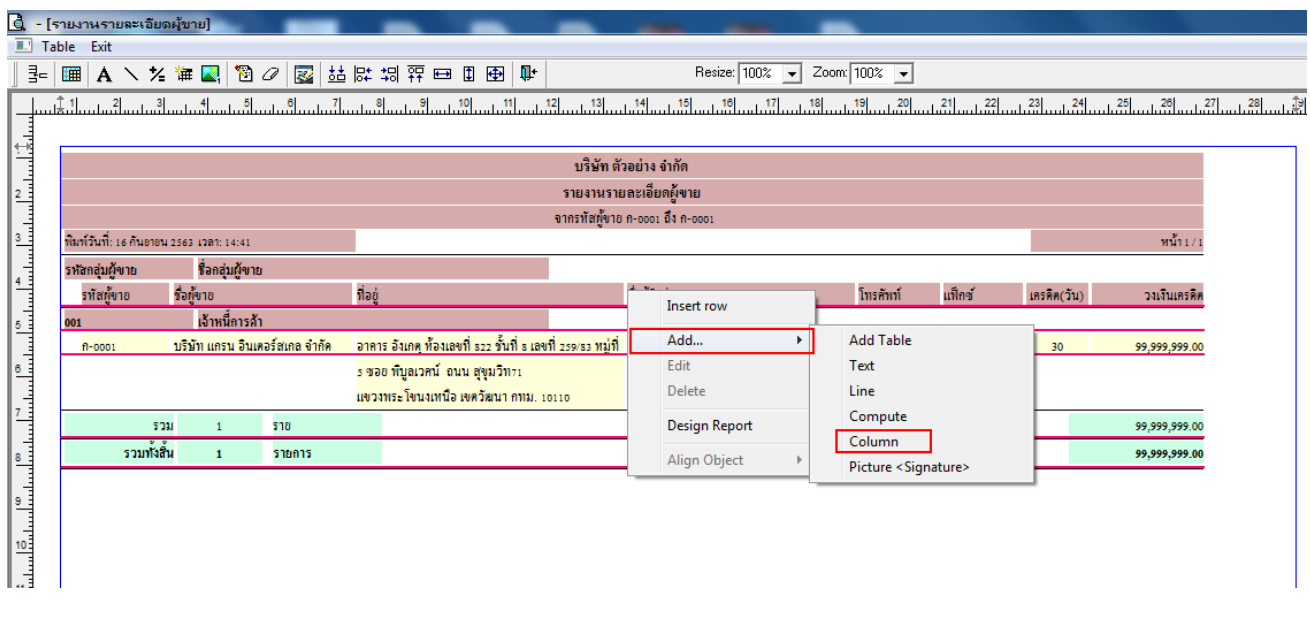

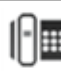

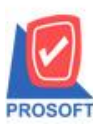

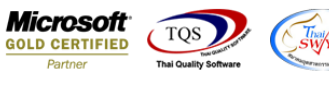

6.เลือก สาขา : BrchName /เลขประจ าตัวผู้เสียภาษี : taxid /Email : ContEmail

ทำการจัดรูปแบบตัวอักษร ขนาดตัวอักษร ตามต้องการ ปรับตำแหน่งให้ตามต้องการ  $>$  Click OK

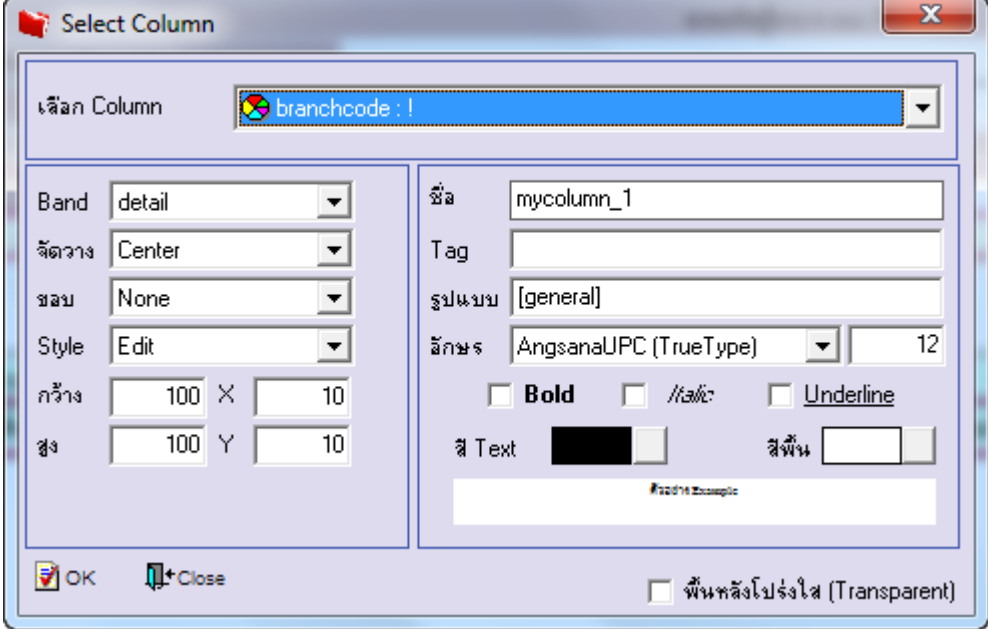

7.Click > Exit Design Mode เพื่อออกจากโหมด Design

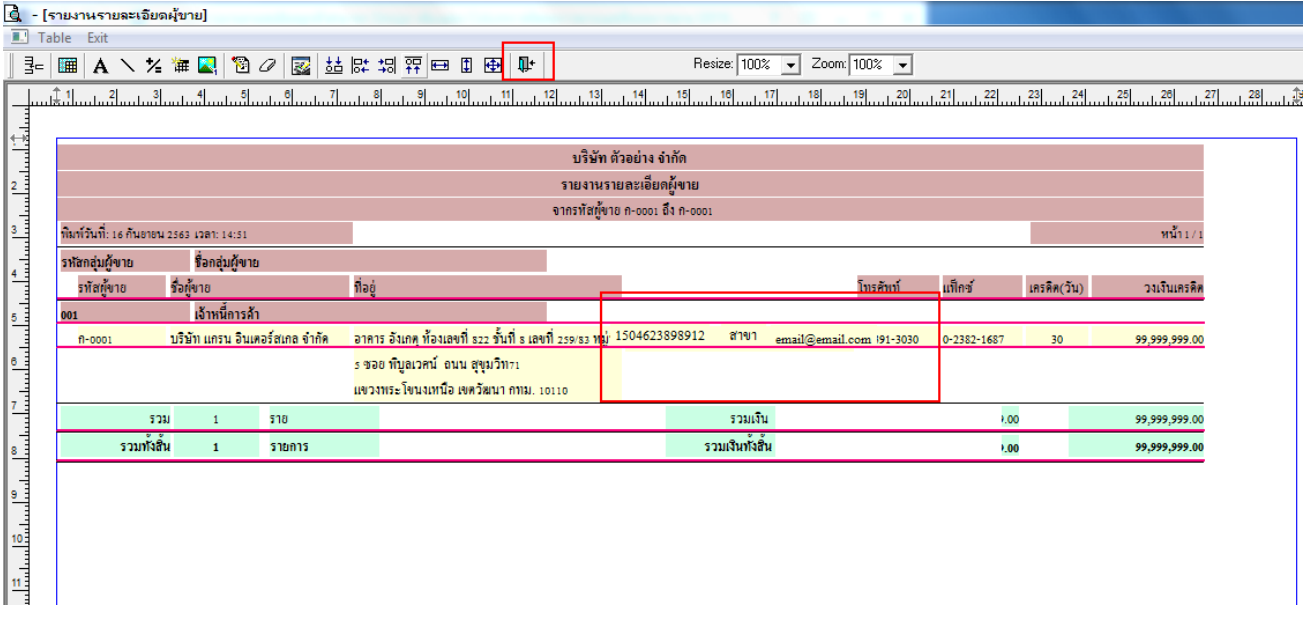

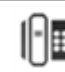

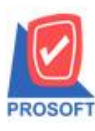

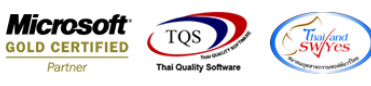

8.เลือก Tool > Save Report**…**

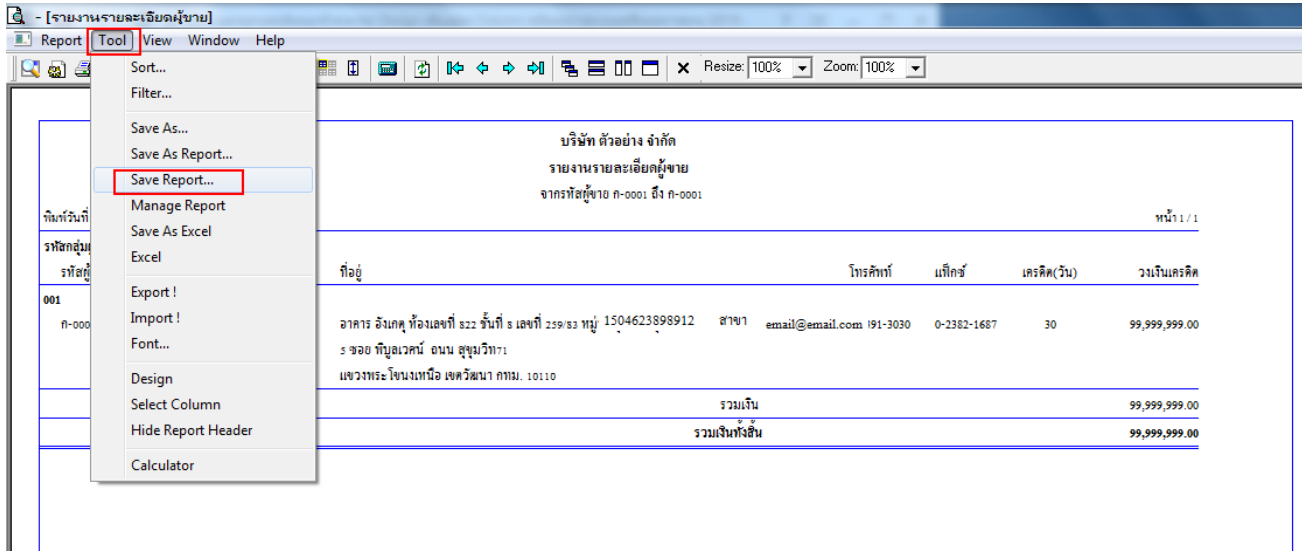

9.เลือก Library ที่ต้องการบันทึกรายงาน > Click เลือก ถามเมื่อให้ดึงรายงานต้นฉบับ ในกรณีที่จะบันทึกสร้างรายงานใหม่ > Click  $\;$ Icons รูปแผ่นดิสก์ เพื่อทำการบันทึกรายงานใหม่  $\;$ Click  $>$  OK

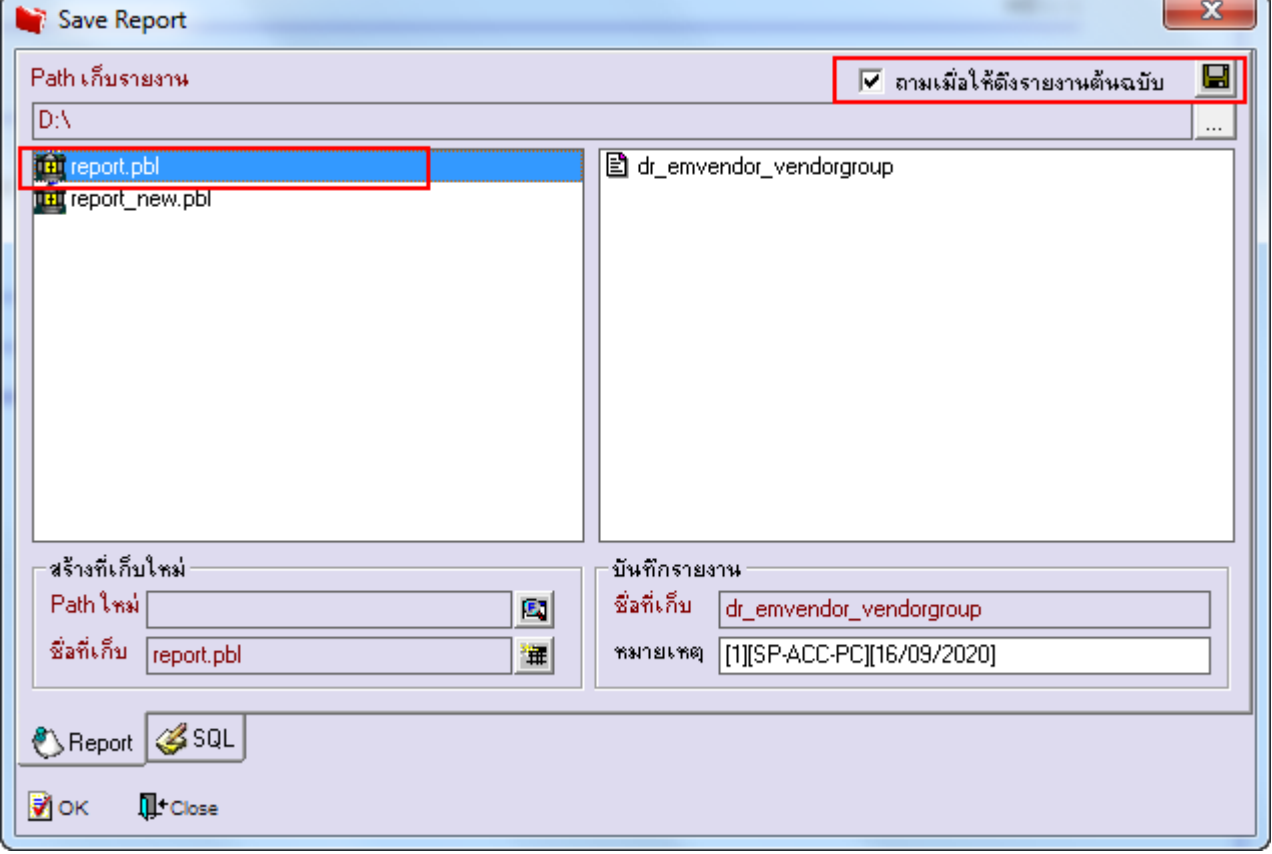